[Podręcznik użytkownika](http://support.edokumenty.eu/trac/wiki/NewBusinessAdmin) > [Menu Otwórz](http://support.edokumenty.eu/trac/wiki/NewBusinessAdmin/Open) > Eksplorator plików

## **Eksplorator plików**

**Eksplorator plików** w systemie eDokumenty służy do przechowywania różnego rodzaju plików, np. sterowników, materiałów audio video itd. Dzieli się na dwa główne katalogi: **prywatny użytkownika** oraz **publiczny** - dostępny dla wszystkich użytkowników.

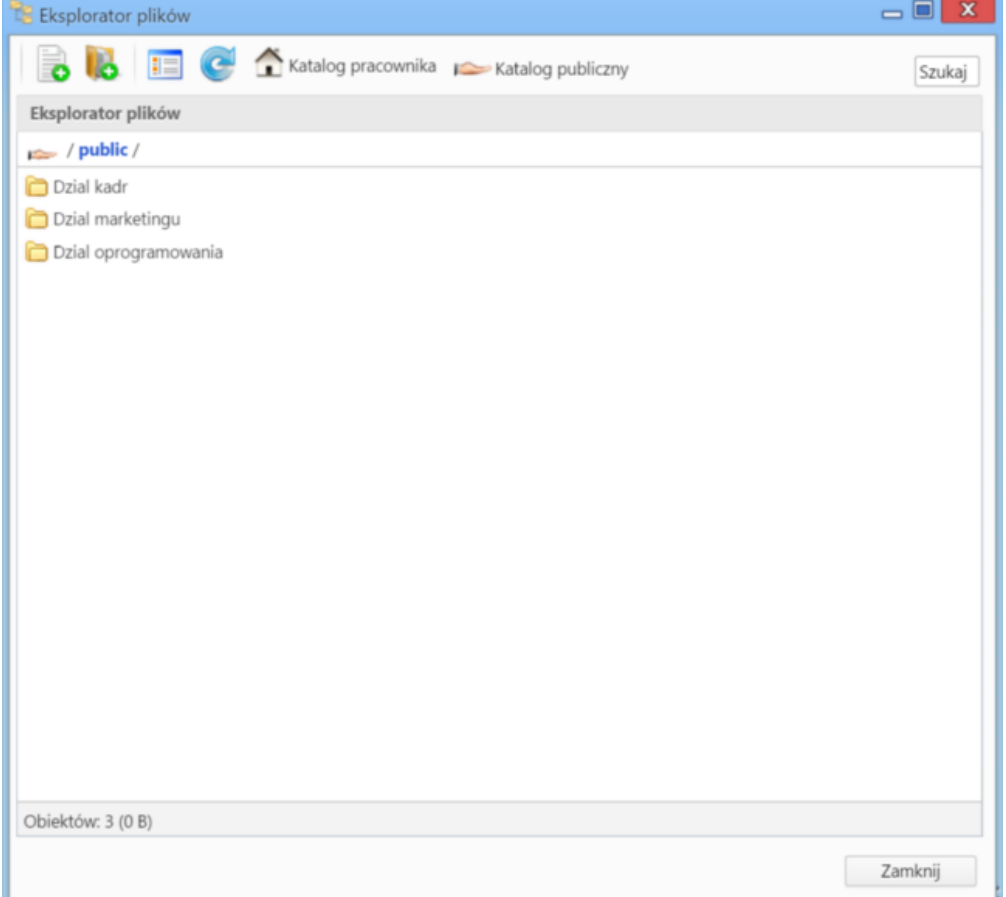

*Ekran Eksploratora plików*

**Eksplorator plików** składa się z **Paska narzędzi** oraz **listy katalogów i plików**.. W przeciwieństwie do [Bazy wiedzy,](http://support.edokumenty.eu/trac/wiki/NewBusinessAdmin/Open/KnowledgeBase) w **Eksploratorze plików** nie ma systemu uprawnień. Pliki - umieszczone w folderach - możemy pobierać na dysk, usuwać i dodawać.

Aby **utworzyć** folder w **Eksploratorze plików**:

- wybieramy w **Pasku narzędzi**: **Katalog pracownika** lub **Katalog publiczny**.
- jeśli wcześniej zostały utworzone katalogi, przechodzimy do folderu, w którym ma zostać dodany nowy katalog
- klikamy ikonę w **Pasku narzędzi**, po czym podajemy nazwę katalogu w wyświetlonym oknie i klikamy **Utwórz**.

Widok listy plików i filderów możemy zmieniać klikając ikonę **Zmień widok** w **Pasku narzędzi** lub wybierając opcję **Widok > Lista**/**Widok > Ikony** z menu rozwiniętego po kliknięciu elementu na liście prawym przyciskiem myszy. Dodatkowo ikony mogą być rozmieszczane np. wg nazwy rosnąco. W tym celu z tego samego menu wybieramy pozycję **Rozmieść ikony według >** i zaznaczamy sposób rozmieszczenia z rozwiniętego menu podrzędnego.

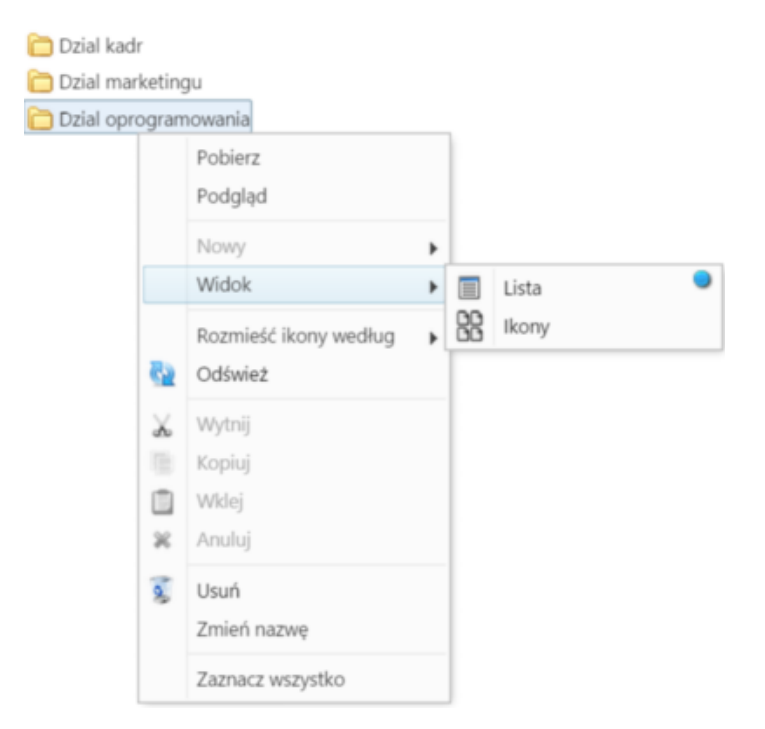

W celu **dodania pliku** do wybranego wcześniej katalogu, klikamy **Dodaj** w **Pasku narzędzi**, po czym wybieramy pliki(i) z dysku i klikamy **Otwórz** (lub odpowiednik tego przycisku w zależności od systemu operacyjnego). Operacji tej możemy dokonać również korzystając z mechanizmu **drag'n'drop** odnajdując plik na dysku i przenosząc go na teren listy plików eksploratora w systemie eDokumenty.

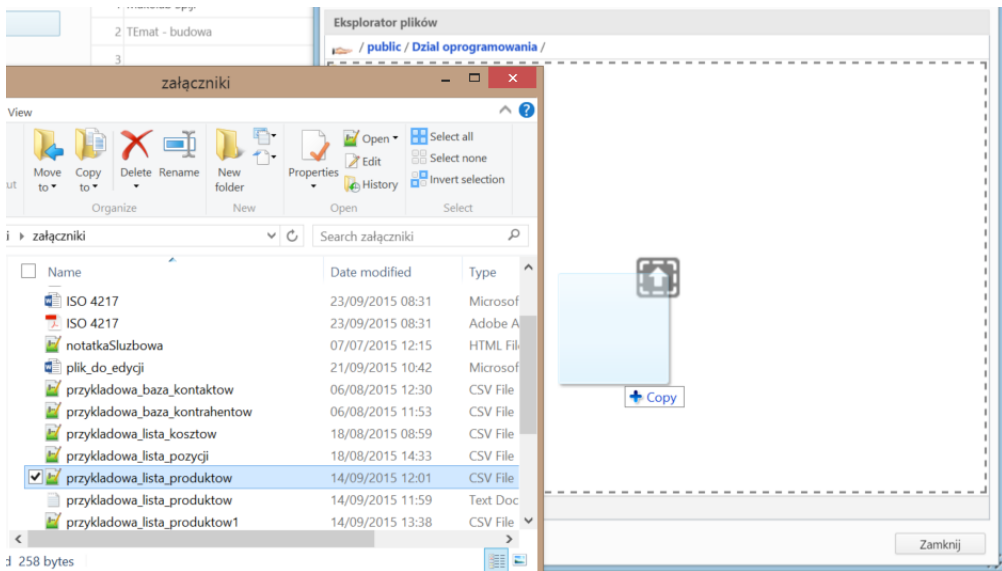

*Kopiowanie pliku przy pomocy metody drag'n'drop*

## **Uwaga**

Dodanie nowego katalogu/pliku jest możliwe również po wybraniu pozycji **Nowy > Plik(i)**, **Nowy > Katalog** z menu rozwiniętego po kliknięciu prawym przyciskiem myszy obszaru listy w folderze docelowym.

Aby pobrać plik na dysk:

- klikamy go dwukrotnie na liście lub
- klikamy prawym przyciskiem myszy nazwę pliku, a następnie wybieramy z rozwiniętego menu pozycję **Pobierz**.

Plik zostanie zapisany zgodnie z ustawieniami przeglądarki - z zdefiniowanym lub wskazanym folderze.

**Podglądy wybranych plików** (tekstowych, \*.pdf) możemy wyświetlić w systemie eDokumenty. Na liście oznaczone są one ikoną lupy.

Aby **zmienić nazwę dokumentu/katalogu**, klikamy element prawym przyciskiem myszy i wybieramy pozycję **Zmień nazwę**. W wyświetlonym oknie podajemy nową nazwę i klikamy **Zmień**.